# **CCAM dentaire**

## **La CCAM pour les nuls**  $\left| \frac{1}{2} - \frac{1}{2} \right| \left| \frac{1}{2} \right| \left| \frac{1}{2} \right|$

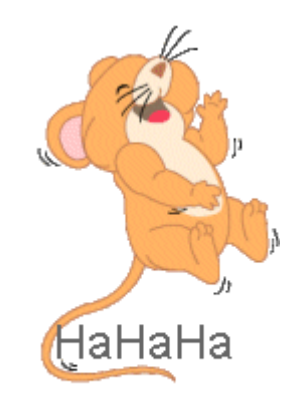

#### **En avant sereinement !...**

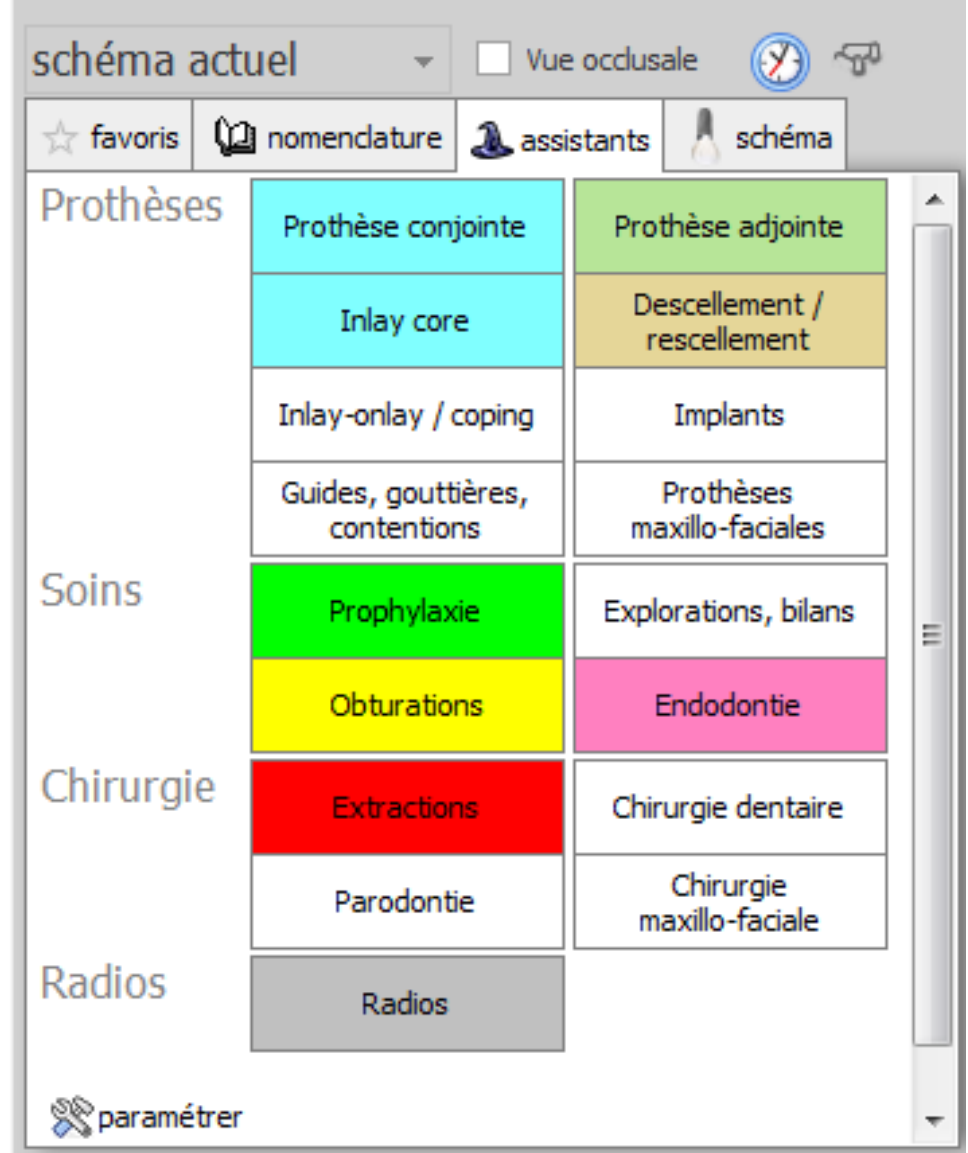

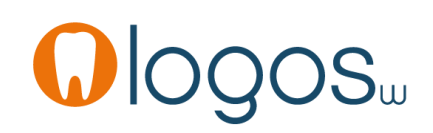

- •Cliquez sur « Obturations »
- •Une seconde fenêtre s'ouvre

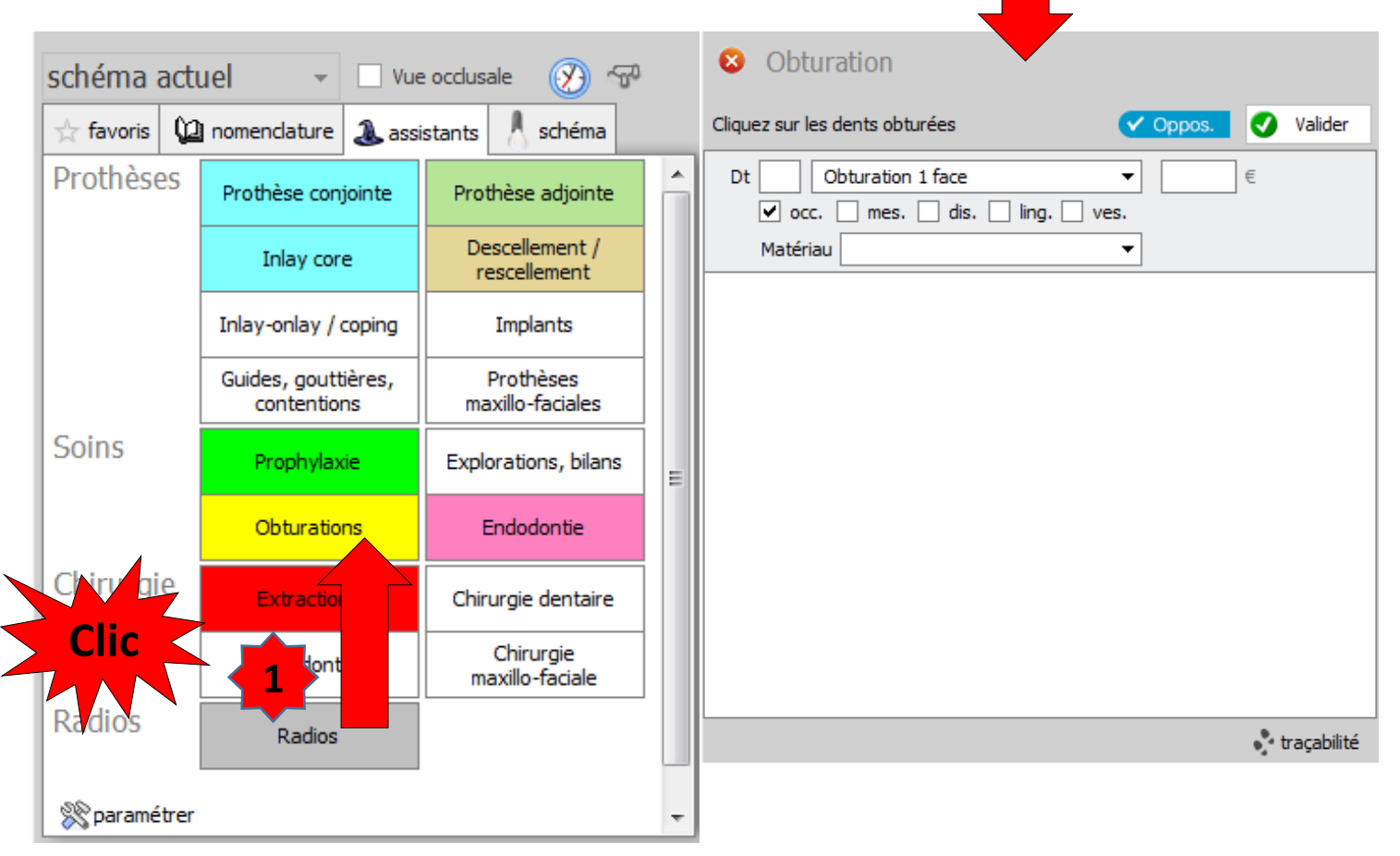

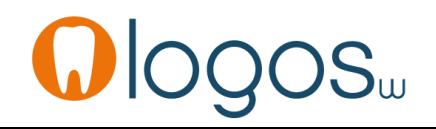

•Par l'ascenseur à droite vous accéderez aux actes CCAM pré enregistrés et aux actes paramétrés de votre nomenclature personnelle

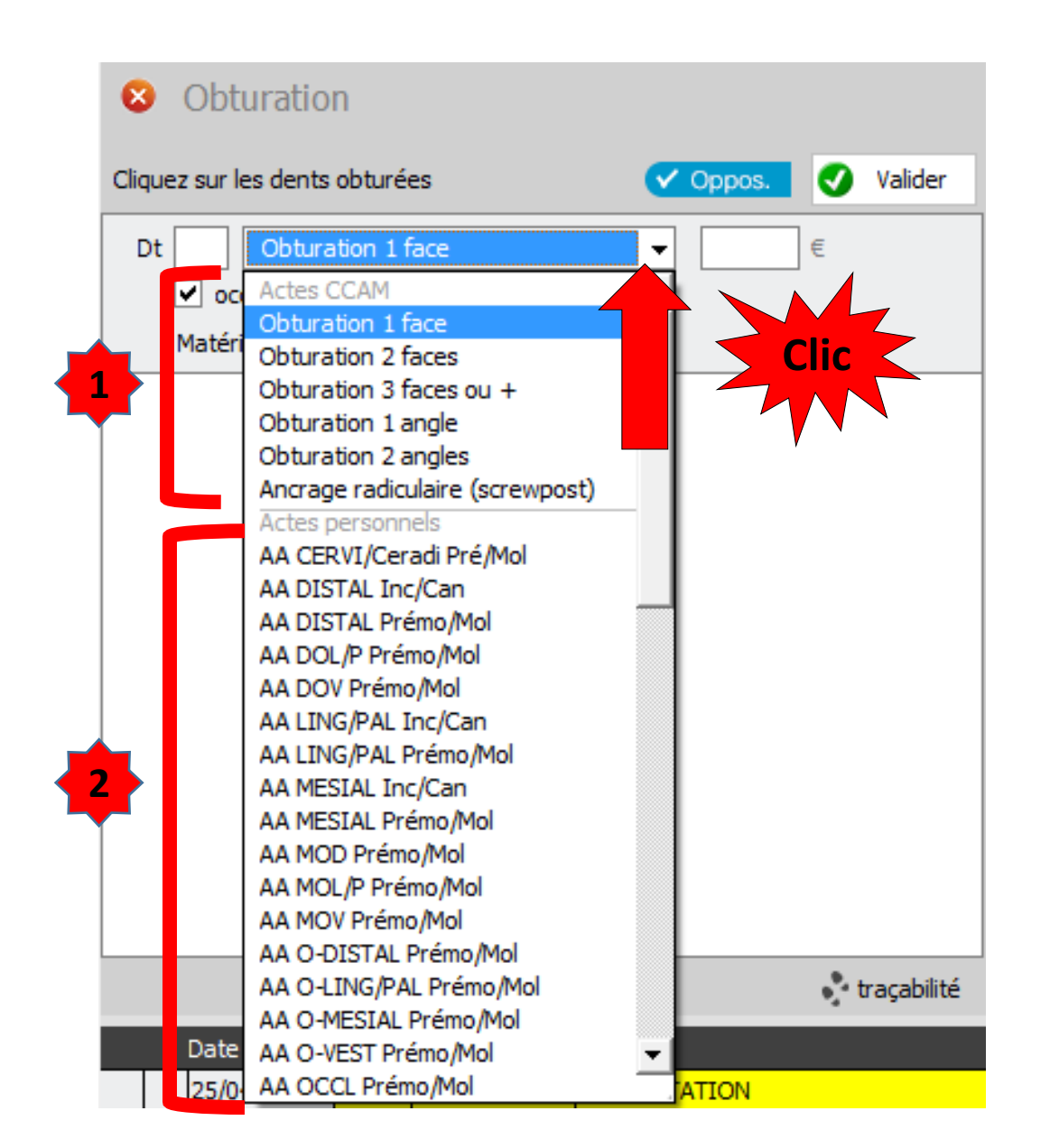

# Assistant **CCAM**

- •**Pour tous les actes CCAM**
- •Il est **inutile d'apprendre** un quelconque code CCAM
- •Tous les codes CCAM validés par la HAS sont dans les assistants et tout est automatisé par le logiciel

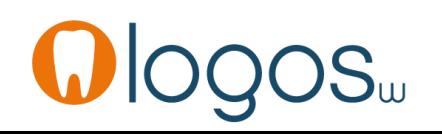

# Assistant **CCAM**

- Pour tous les actes CCAM
- Un pictogramme est présent
- Selon sa couleur il indique si l'acte est
	- Opposable v Oppos.
	- Non remboursé **NR**
	- Remboursé mais avec ED
	- Sous conditions

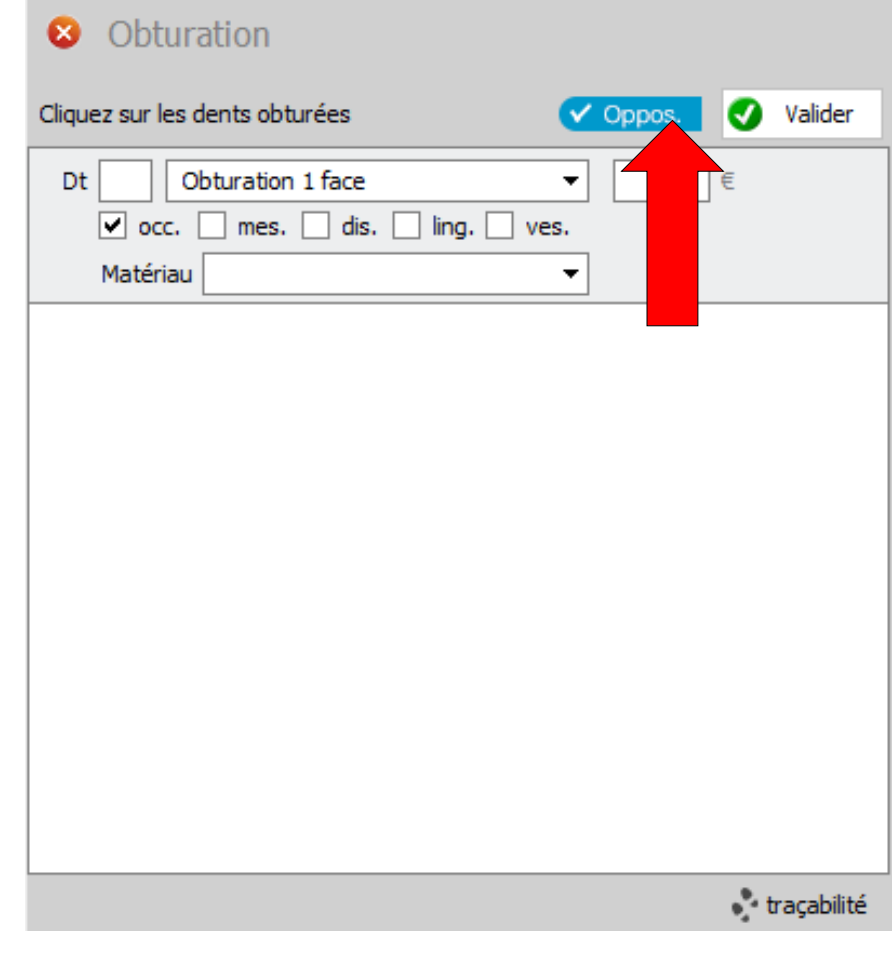

-ED

- L'assistant vous précise qu'il faut cliquer sur la ou les dents obturées
- Le numéro de la dent s'affiche automatiquement
	- Par défaut la case obturation une face occlusale est cochée avec tarif correspondant
- Pour des actes sur des dents adjacentes vous pourrez les sélectionner à la souris en même temps
- Clic et sélection des dents sans relâcher la souris avec apparition d'un cadre de sélection

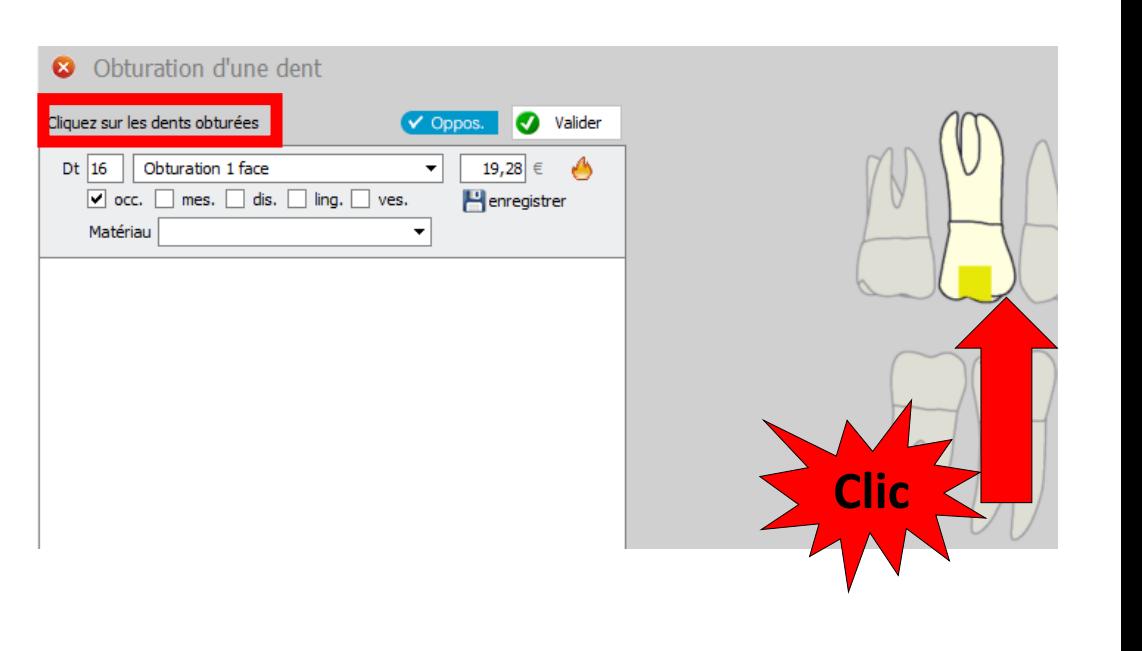

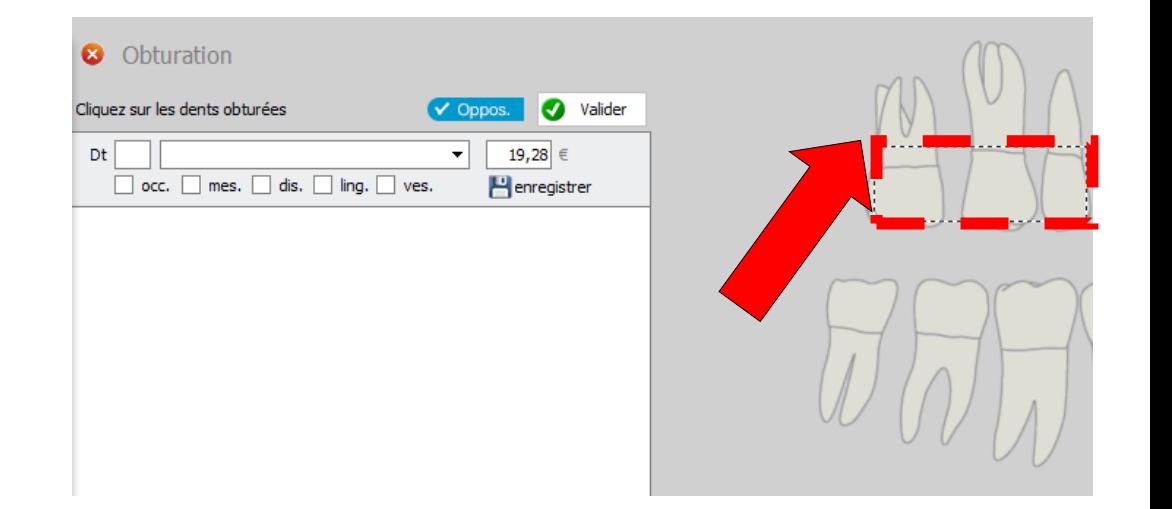

- •Un clic sur la dent concernée
- Si on a fait une MOD
- Choix de l'acte par l'ascenseur 3 faces et +
- Par logique (acte le plus fréquent) le logiciel cochera MOD et le schéma s'actualise
- S'il s'agit d'une MOV
- •On décochera Distal et on cochera Vestibulaire

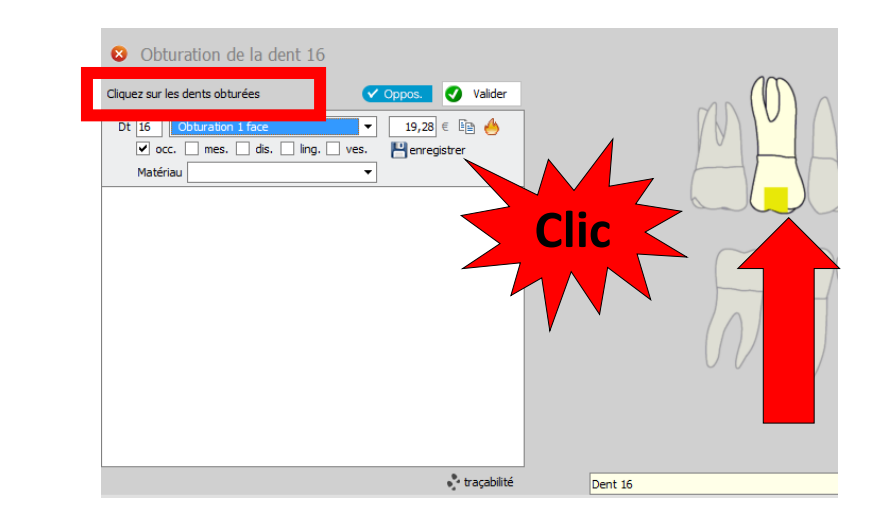

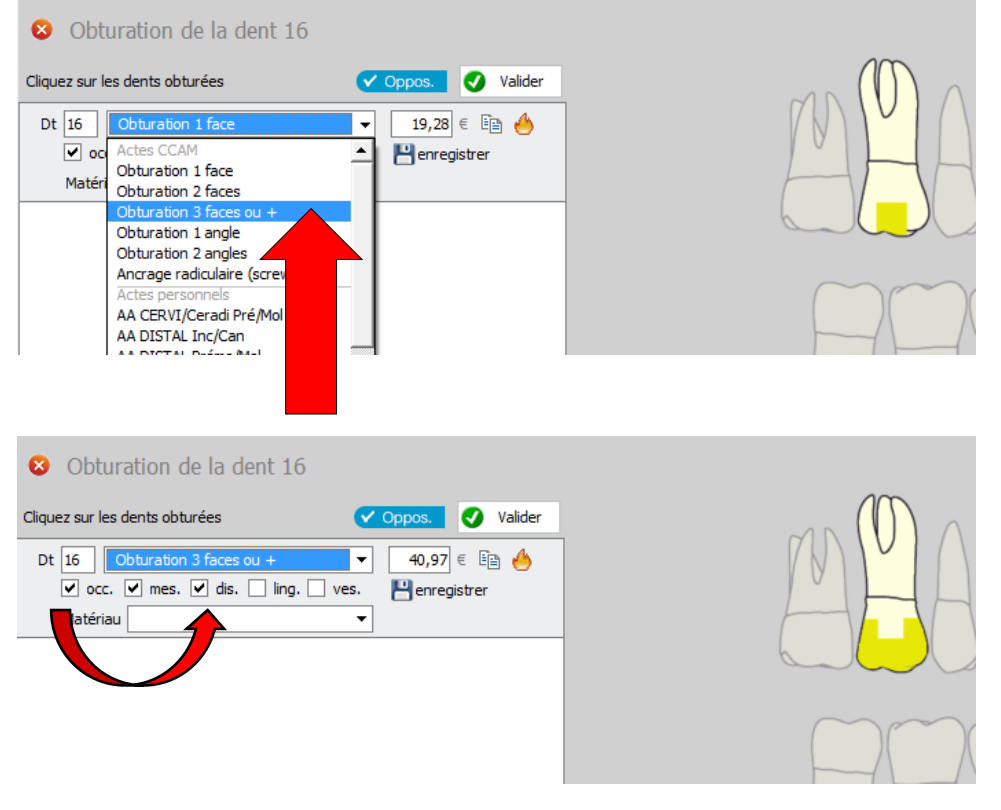

- Ainsi sélection d'un acte CCAM pré enregistré
- Vérification des cases cochées automatiquement par logique pour les faces de la dent concernée
- Actualisation du tarif de l'acte et du schéma dentaire

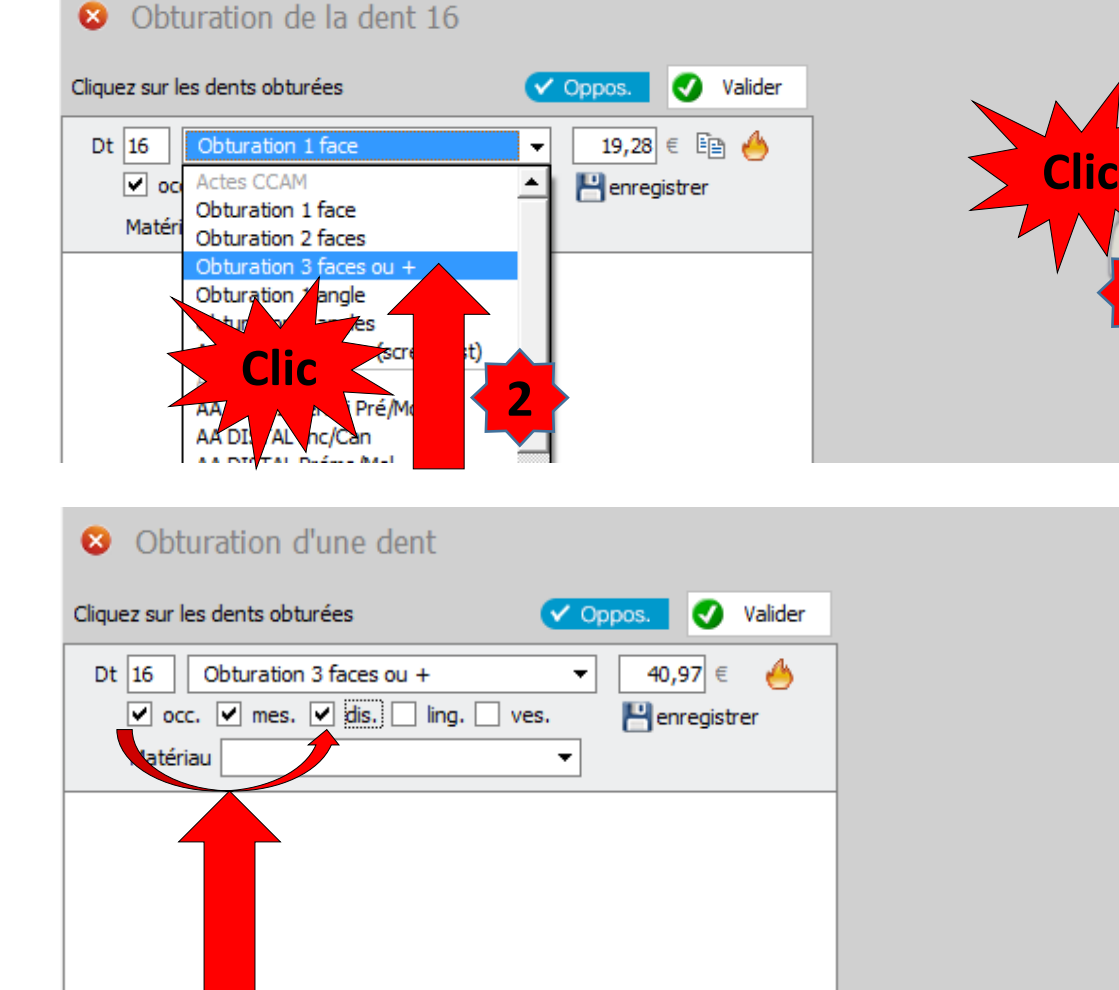

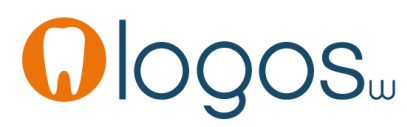

**1**

- •Un clic sur un autre dent
- •Par défaut s'affichera le même acte que précédemment
- •On le modifiera selon ses désirs
- •Le tarif et le schéma dentaire se réactualisent

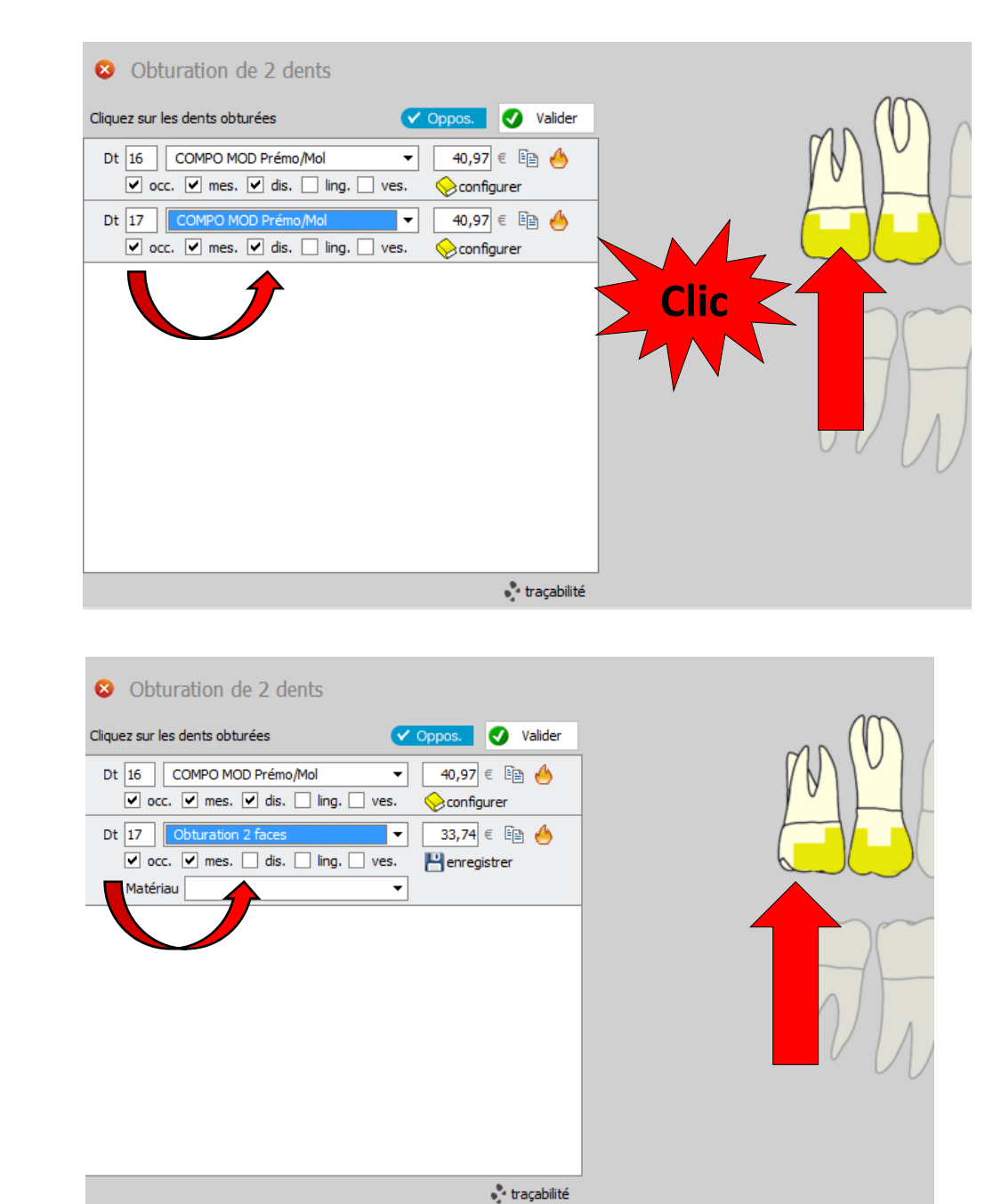

•On pourra aussi sélectionner l'acte par les actes personnels de sa nomenclature personnelle s'il a été paramétré CCAM

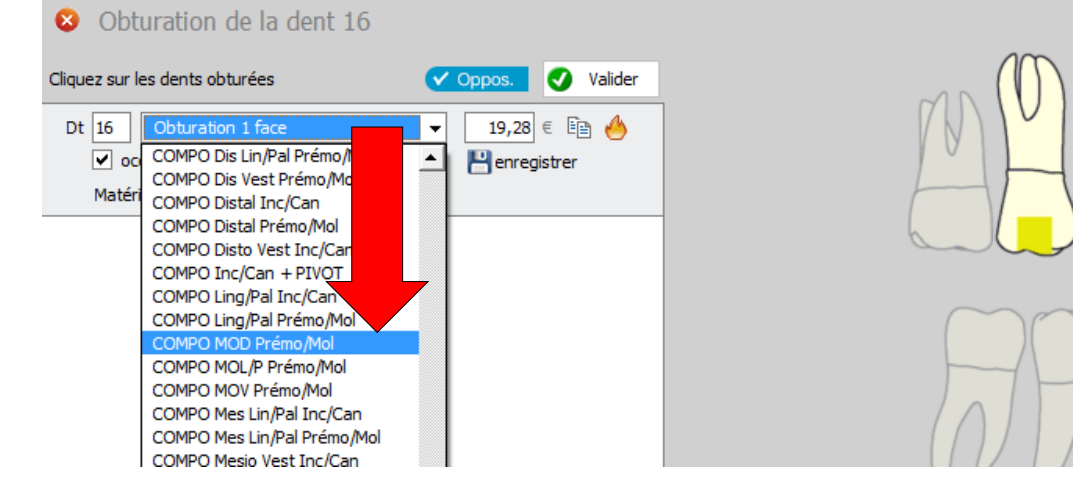

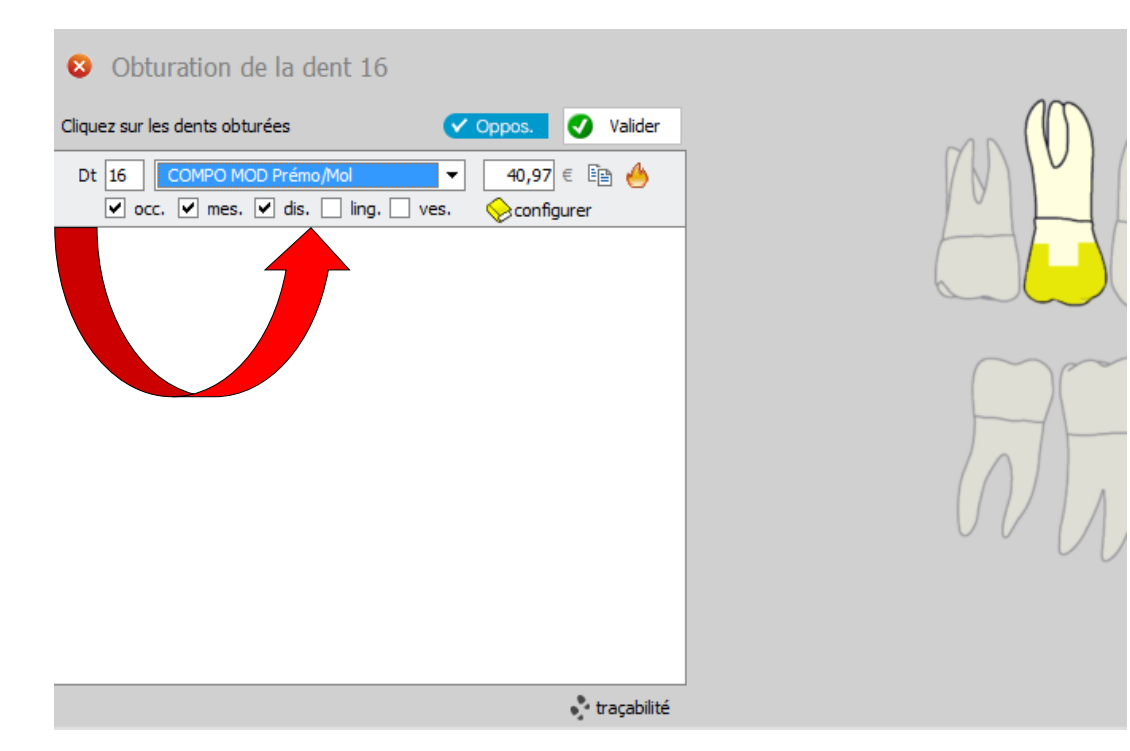

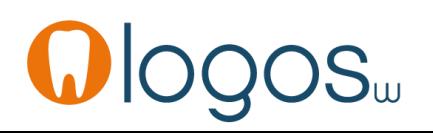

- Si par erreur vous sélectionnez un acte non réalisable sur une dent
- Un angle sur molaire ou prémolaire par exemple
- Apparition d'un message de rappel
- $\bullet$  OK
- L'acte est créé mais ligne d'alerte en rose
- Second message indiquant qu'il y a un problème

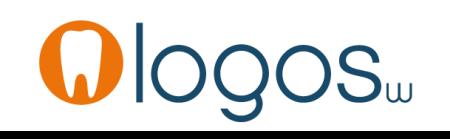

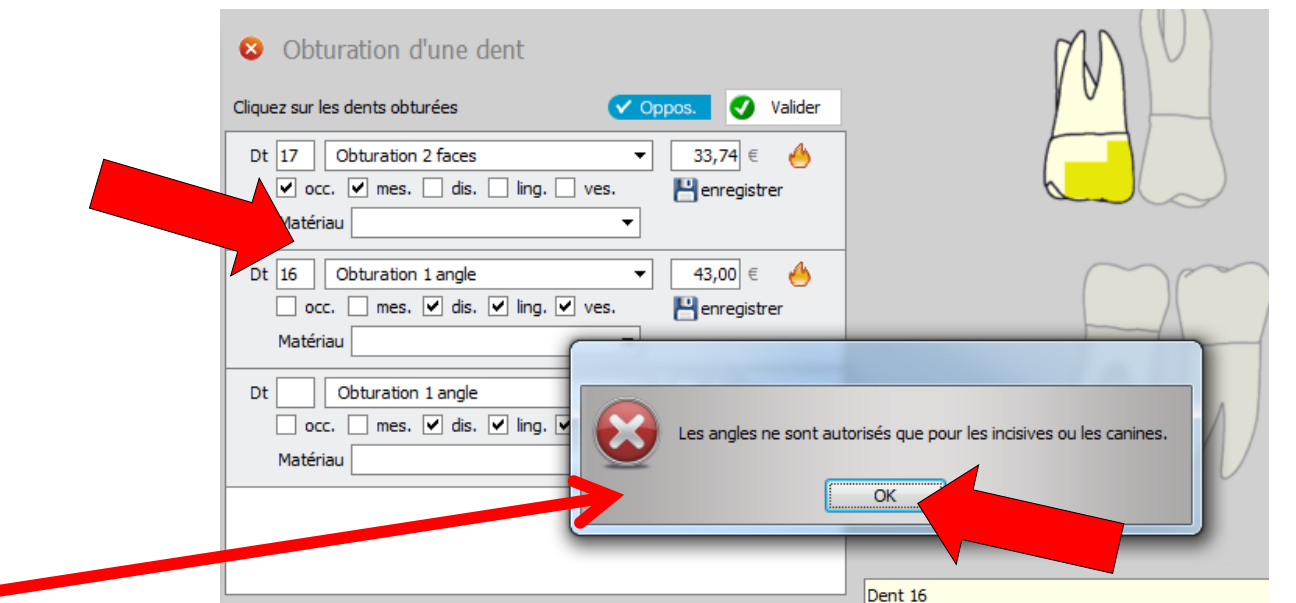

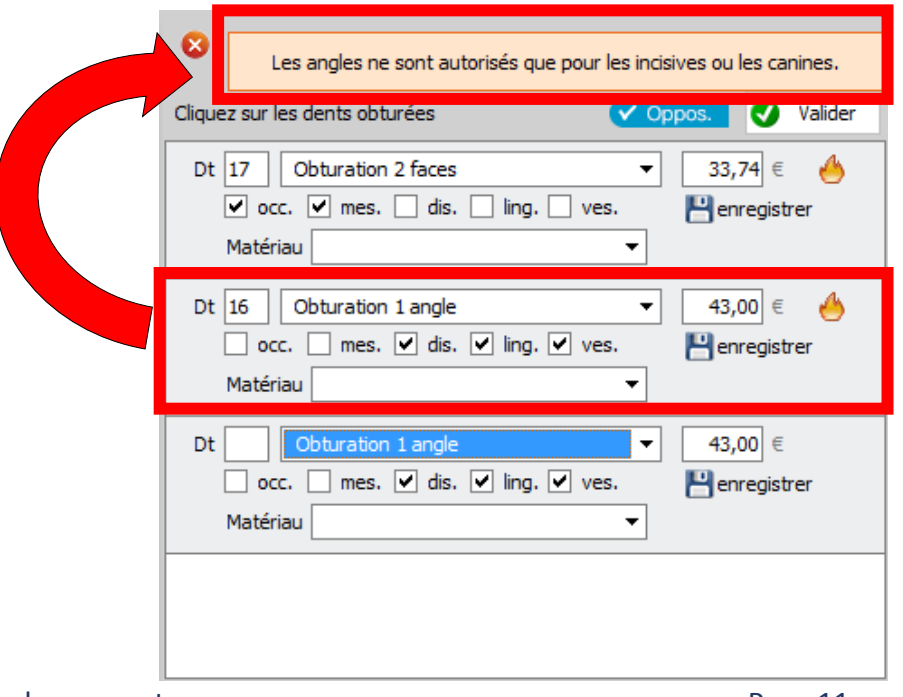

- •Pour supprimer un acte
- •Sélection
- •Puis clic sur l'icône feu

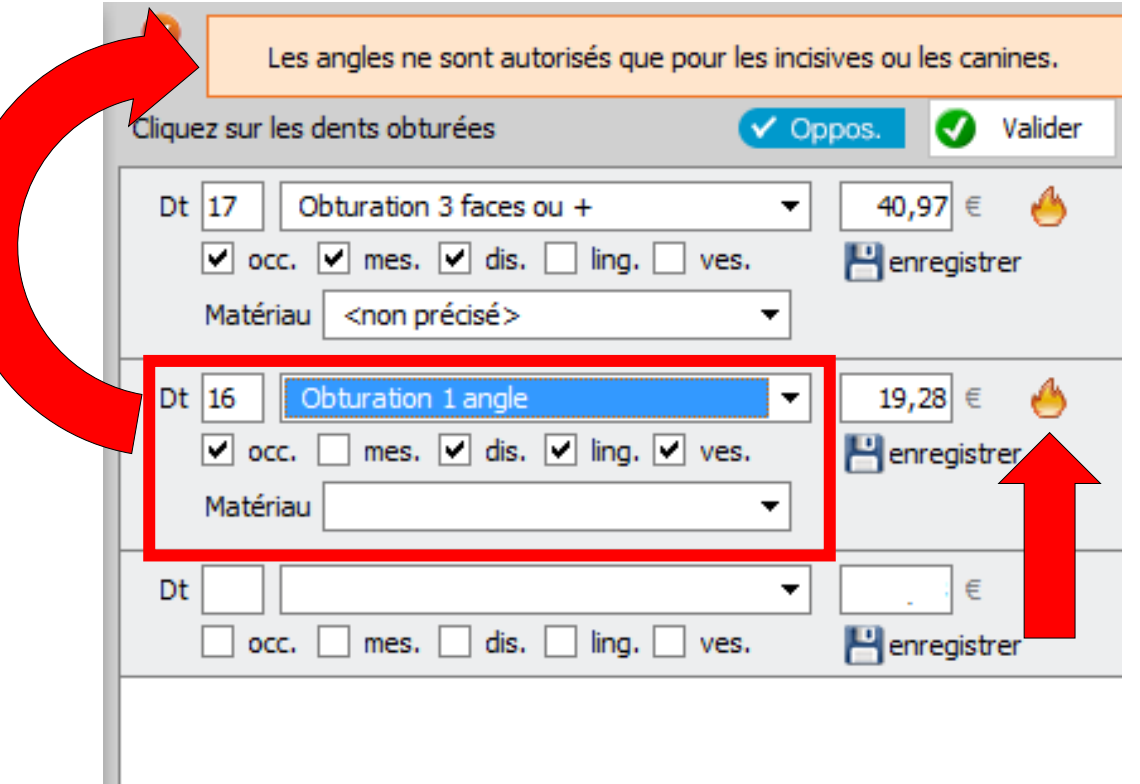

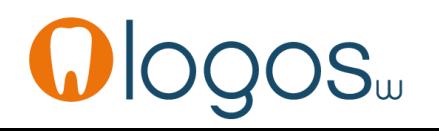

- Pour la traçabilité des matériaux
- Sélection de « autre matériau »
- Ouverture de la fenêtre pour paramétrer les matériaux et leur couleur sur le schéma dentaire

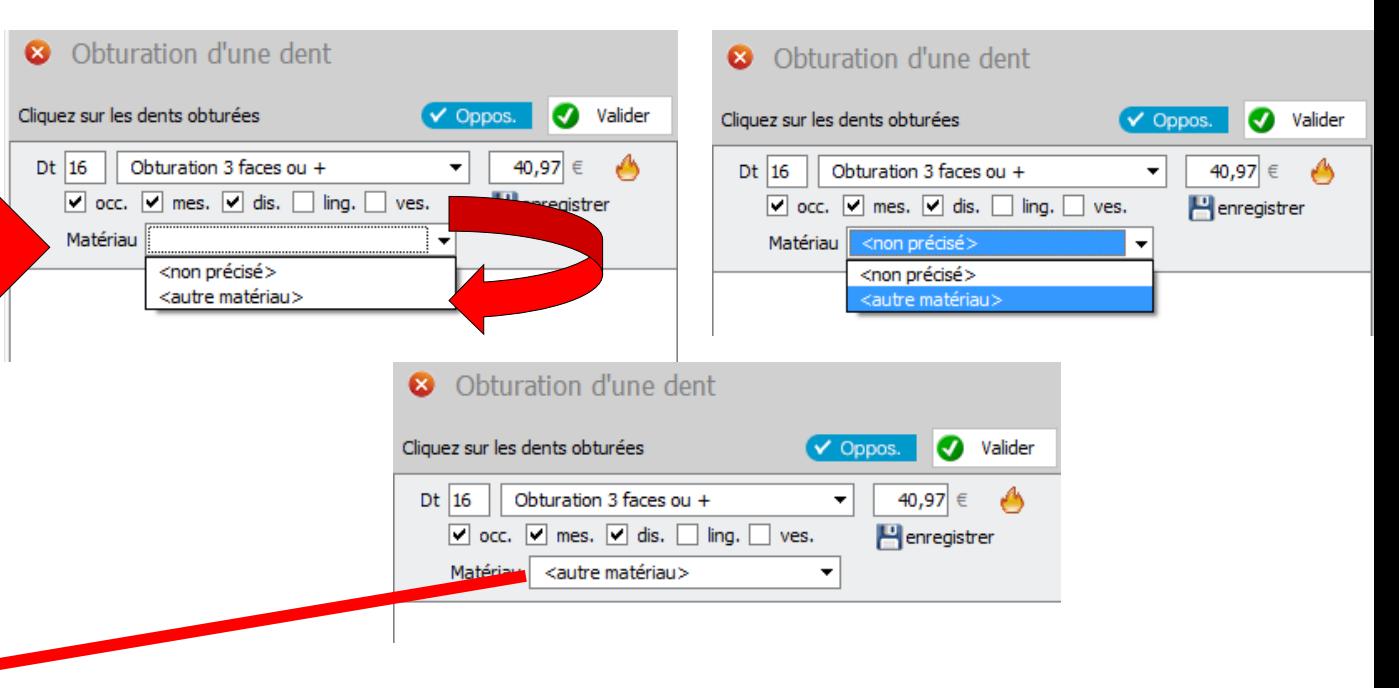

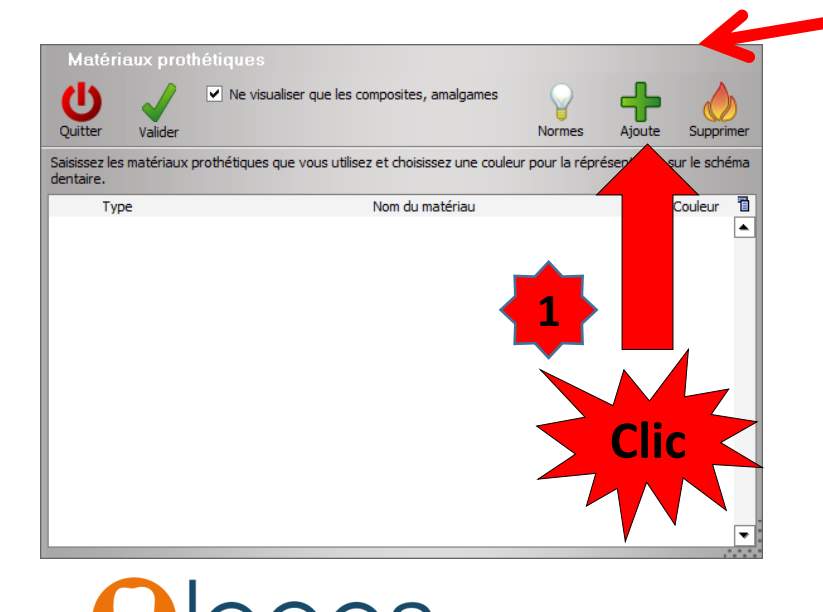

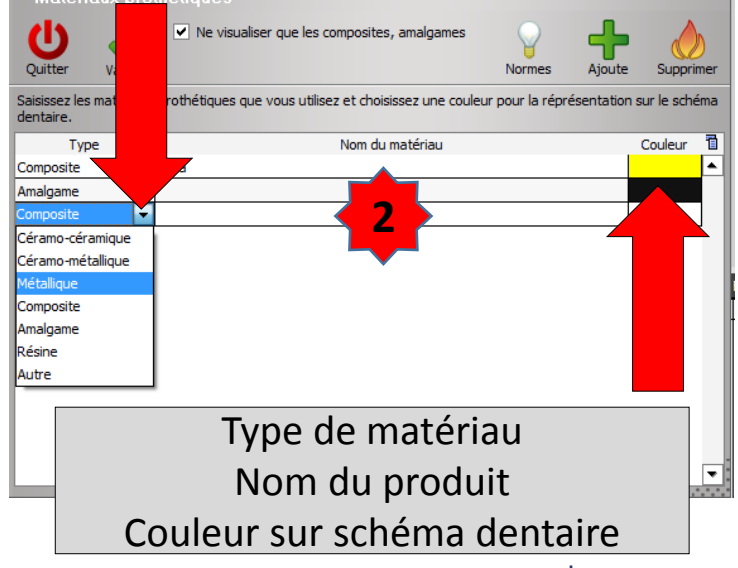

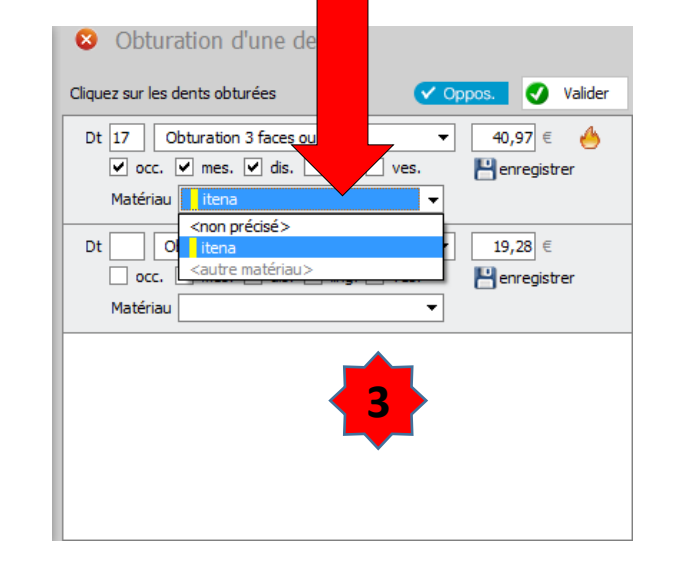

• Possibilité d'enregistrer un acte pré enregistré CCAM dans votre nomenclature personnelle

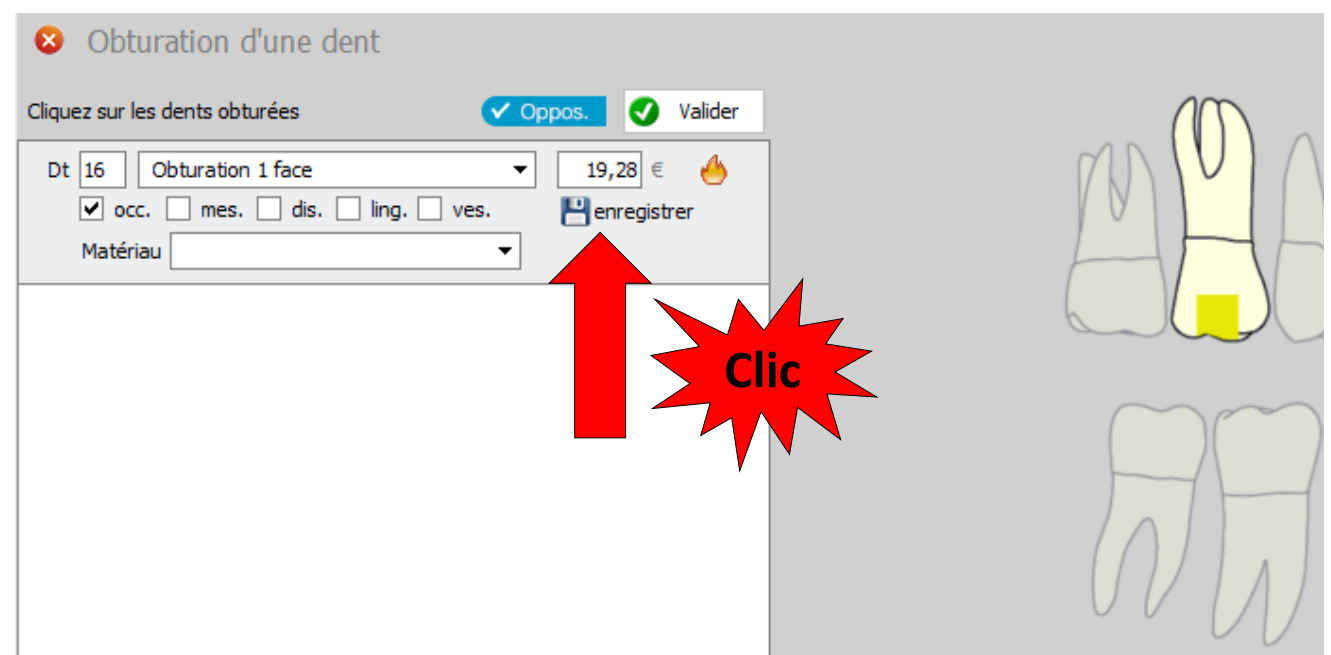

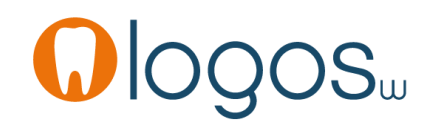

- •Quand vous êtes prêt
- •Validation
- Si l traçabilité a été mise en place
- •Apparition de la fenêtre de traçabilité pour chaque acte afin de choisir les matériaux utilisés pour chaque acte

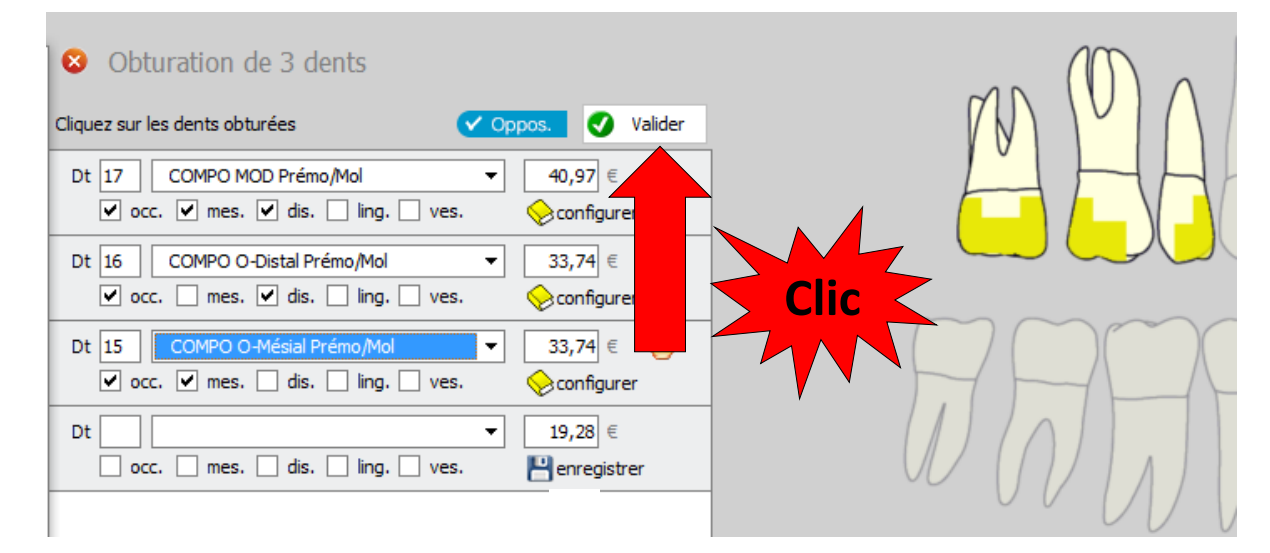

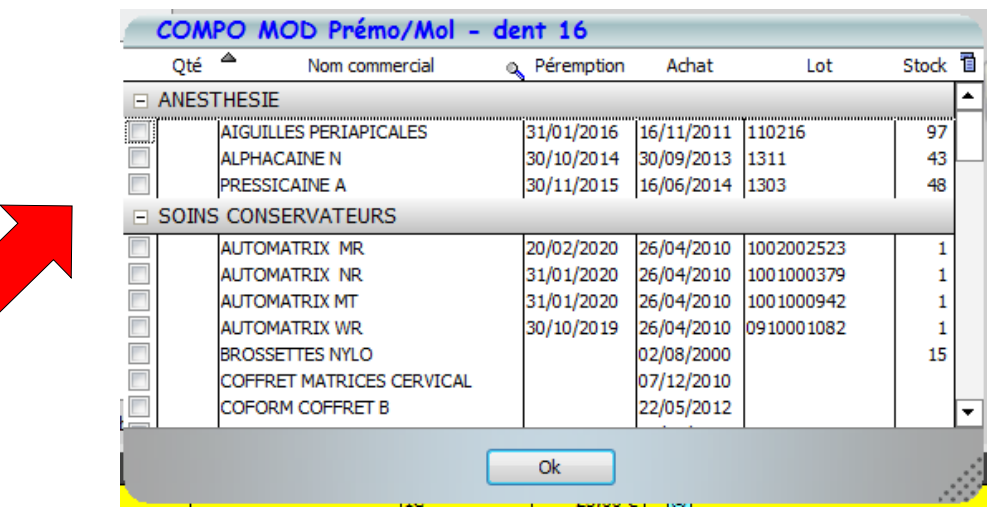

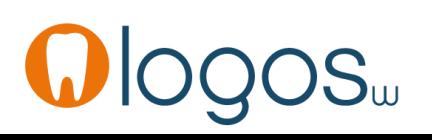

- Après validation
- Passage des actes dans la fiche patient avec leurs codes CCAM
- Le survol d'un code CCAM fait apparaître une bulle d'aide avec le libellé de l'acte réalisé

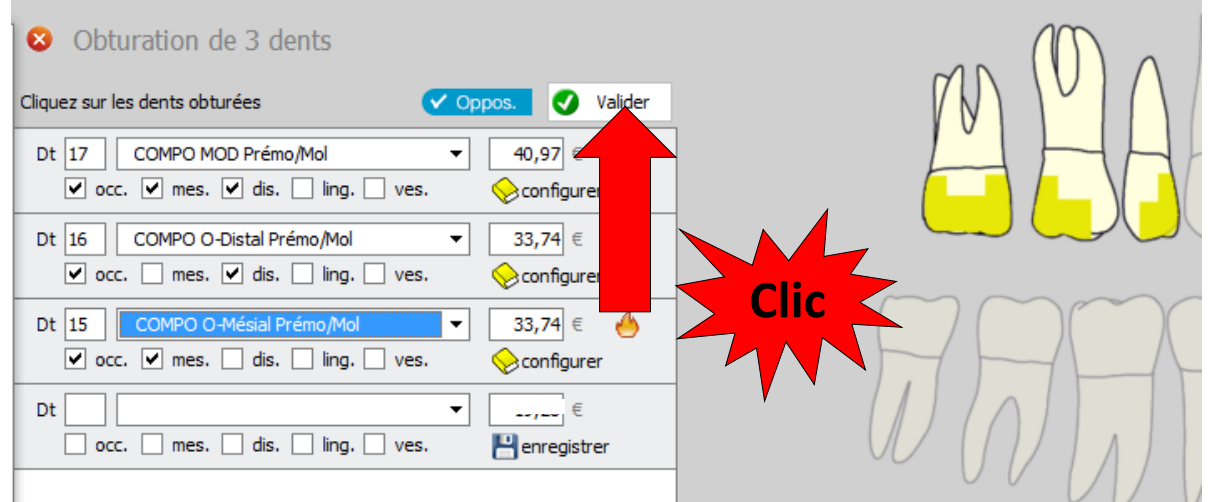

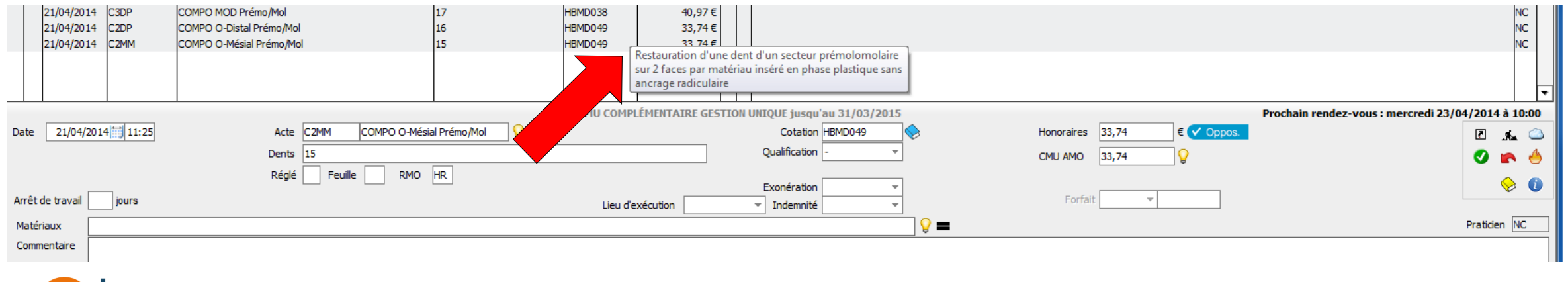

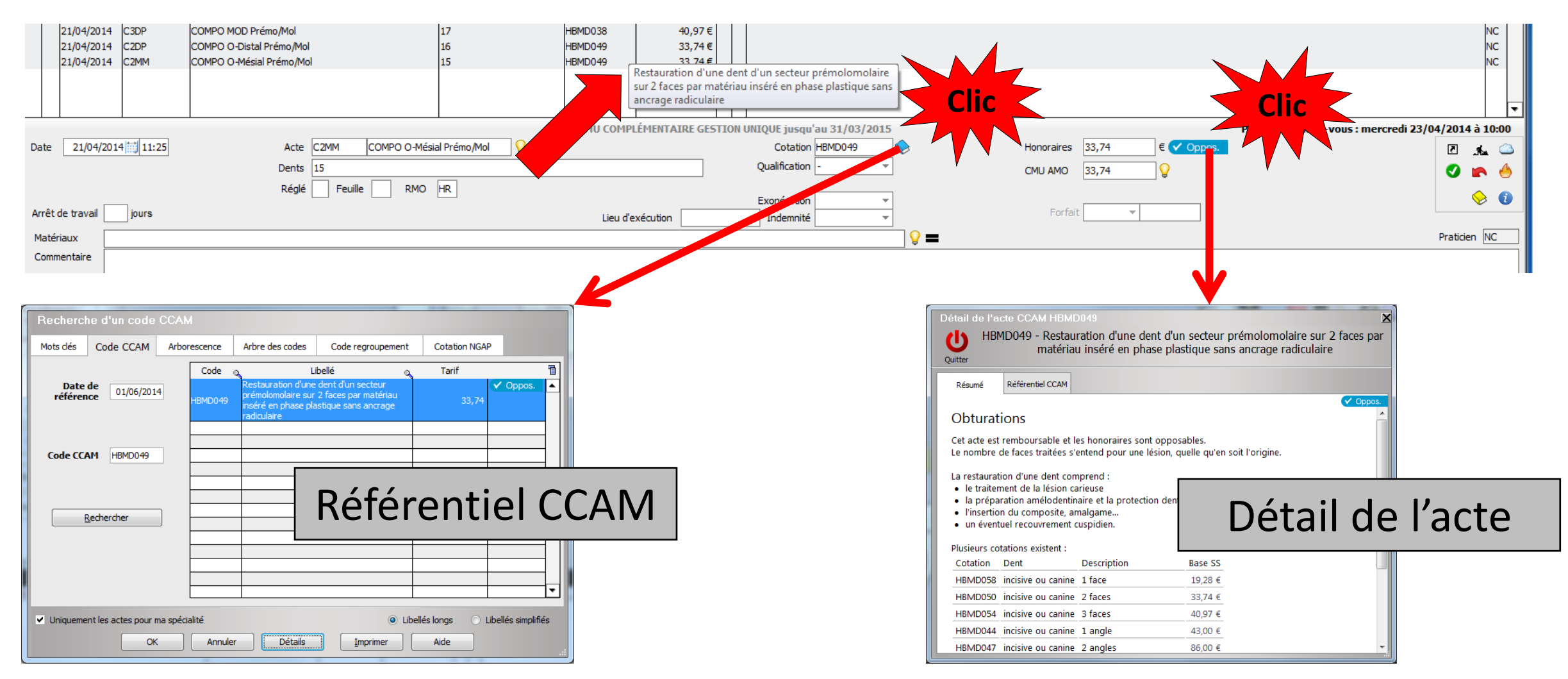

- •Pour les dents de lait
- •Même principe

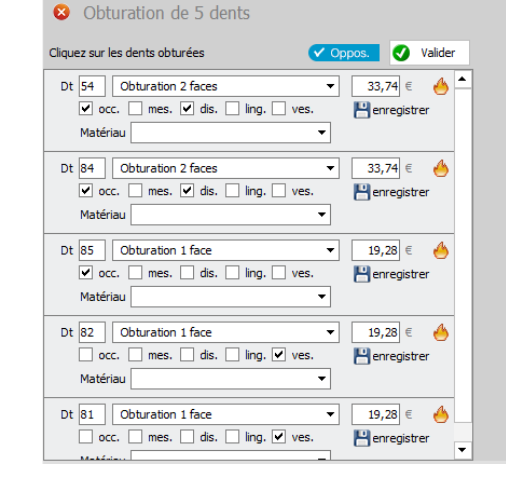

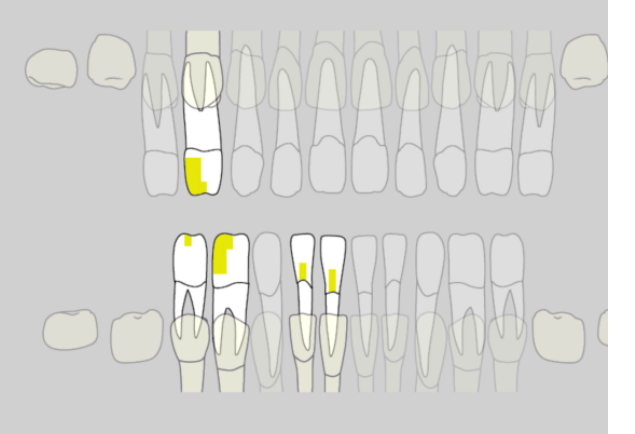

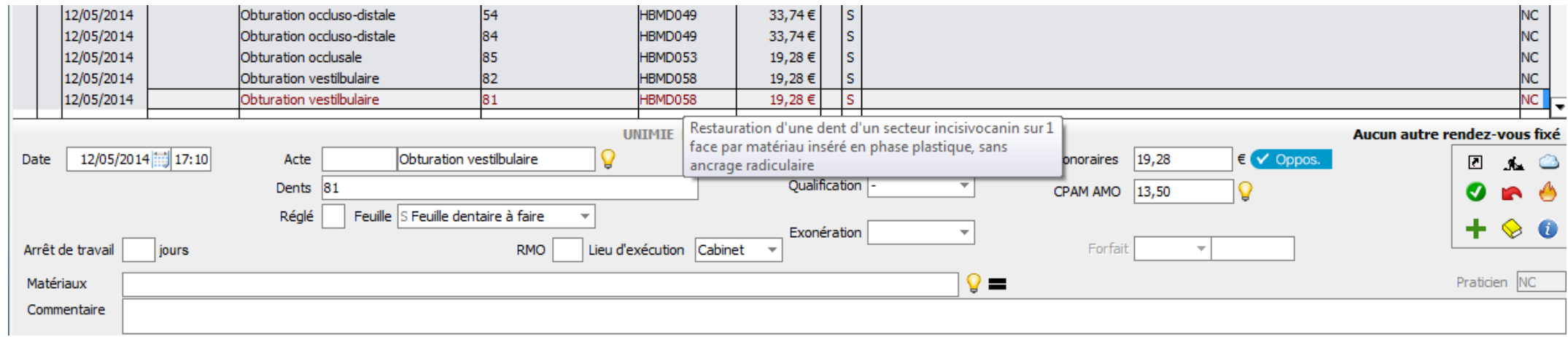

# **CCAM dentaire**

## **La CCAM pour les nuls** ; -)))))))

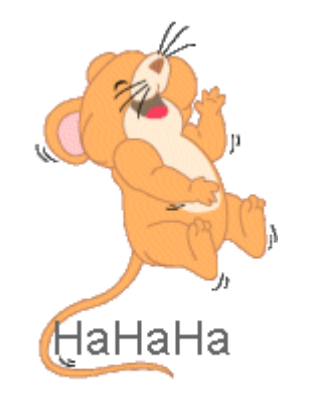

Ne passons pas à côté des choses simples !....

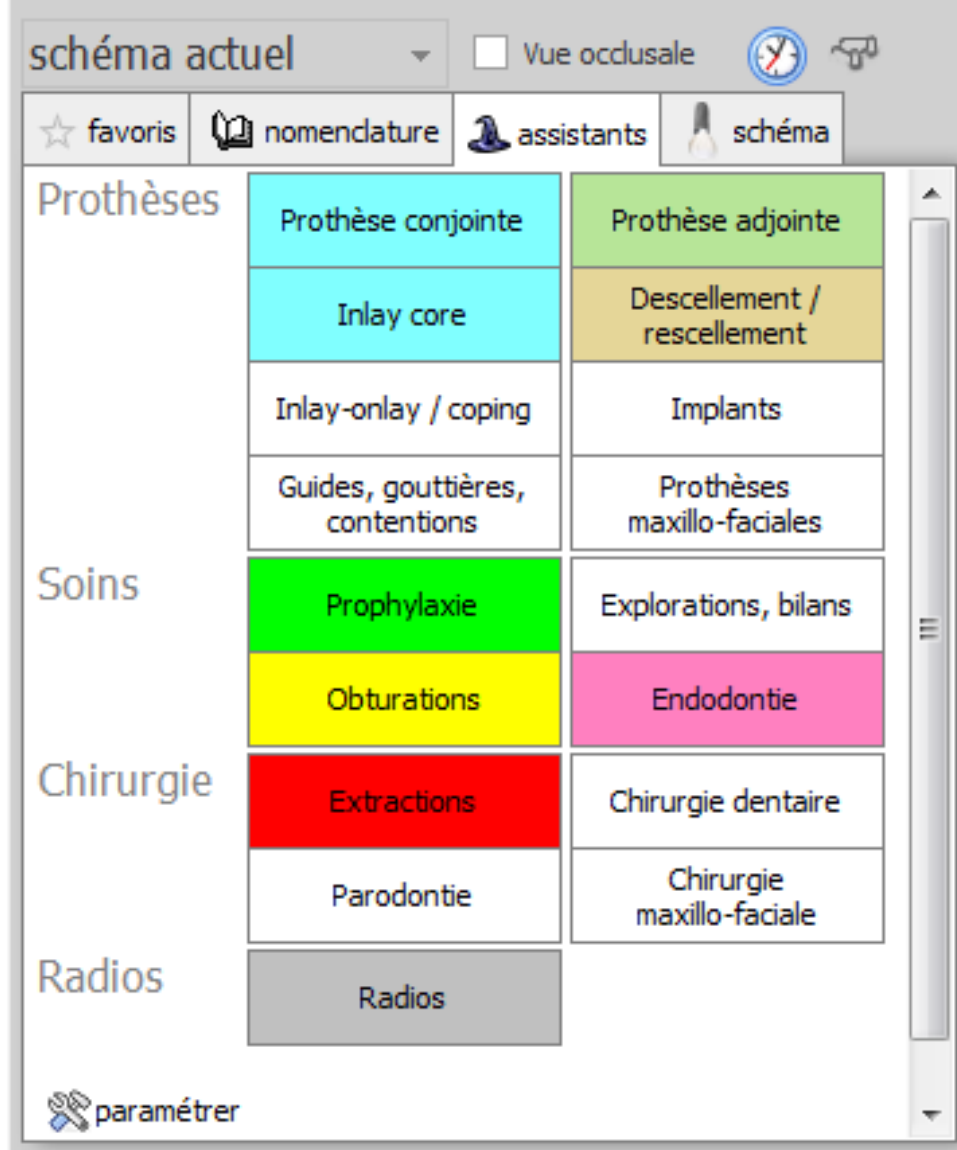

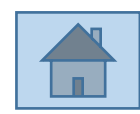

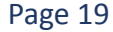